# ECS HMWK

1/24/2024

## Download Revit

- Download Revit from ([https://www.autodesk.com/education/edu](https://www.autodesk.com/education/edu-software/overview?sorting=featured&filters=individual)[software/overview?sorting=featured&filters=individual](https://www.autodesk.com/education/edu-software/overview?sorting=featured&filters=individual))
- Acceptable versions: 2021, 2022, or 2023.
	- If you do not have one of these version installed, I will not be able to help you.

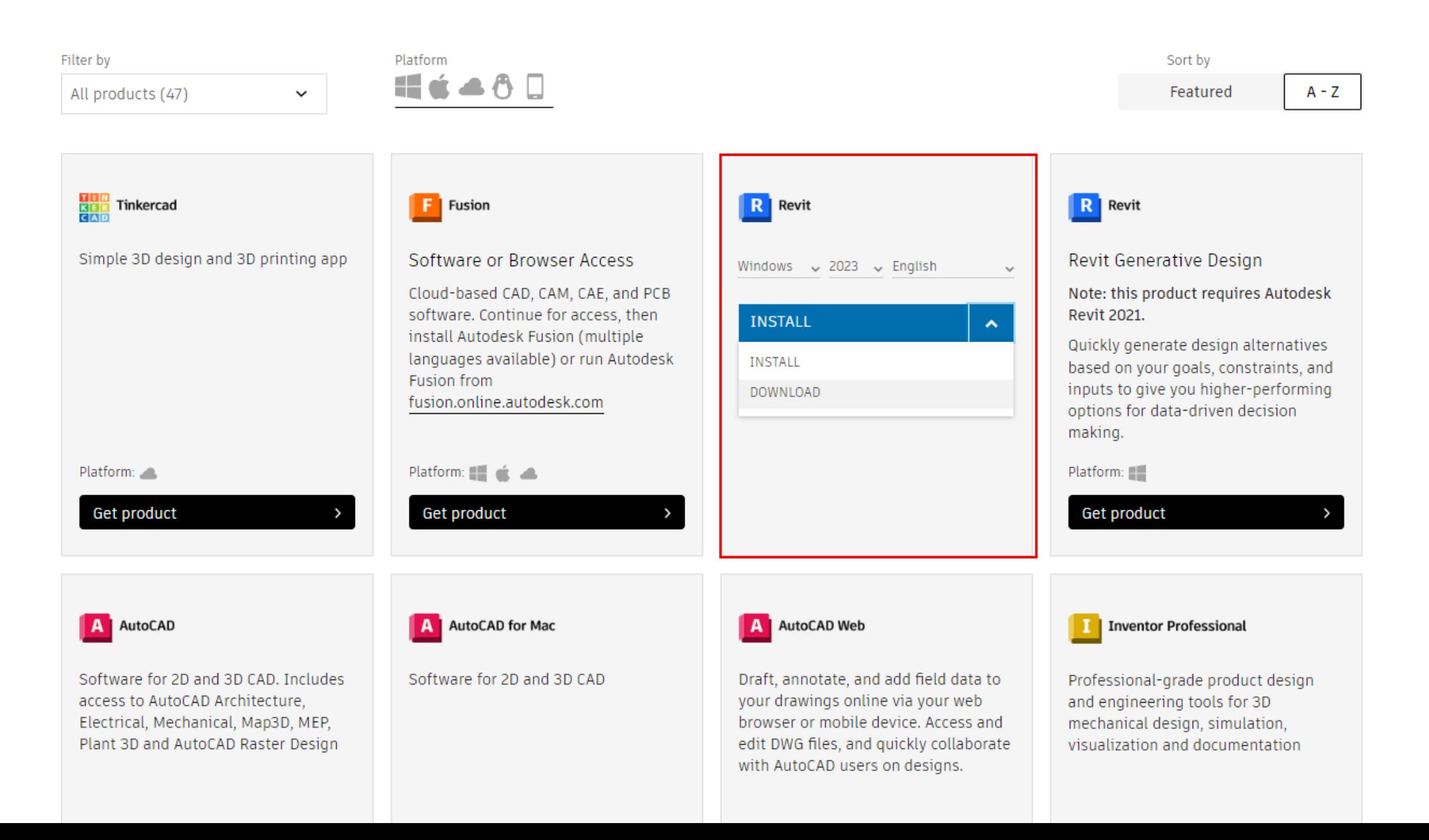

- Launch program AutoDesk Access
- Click 'View all your products and services'

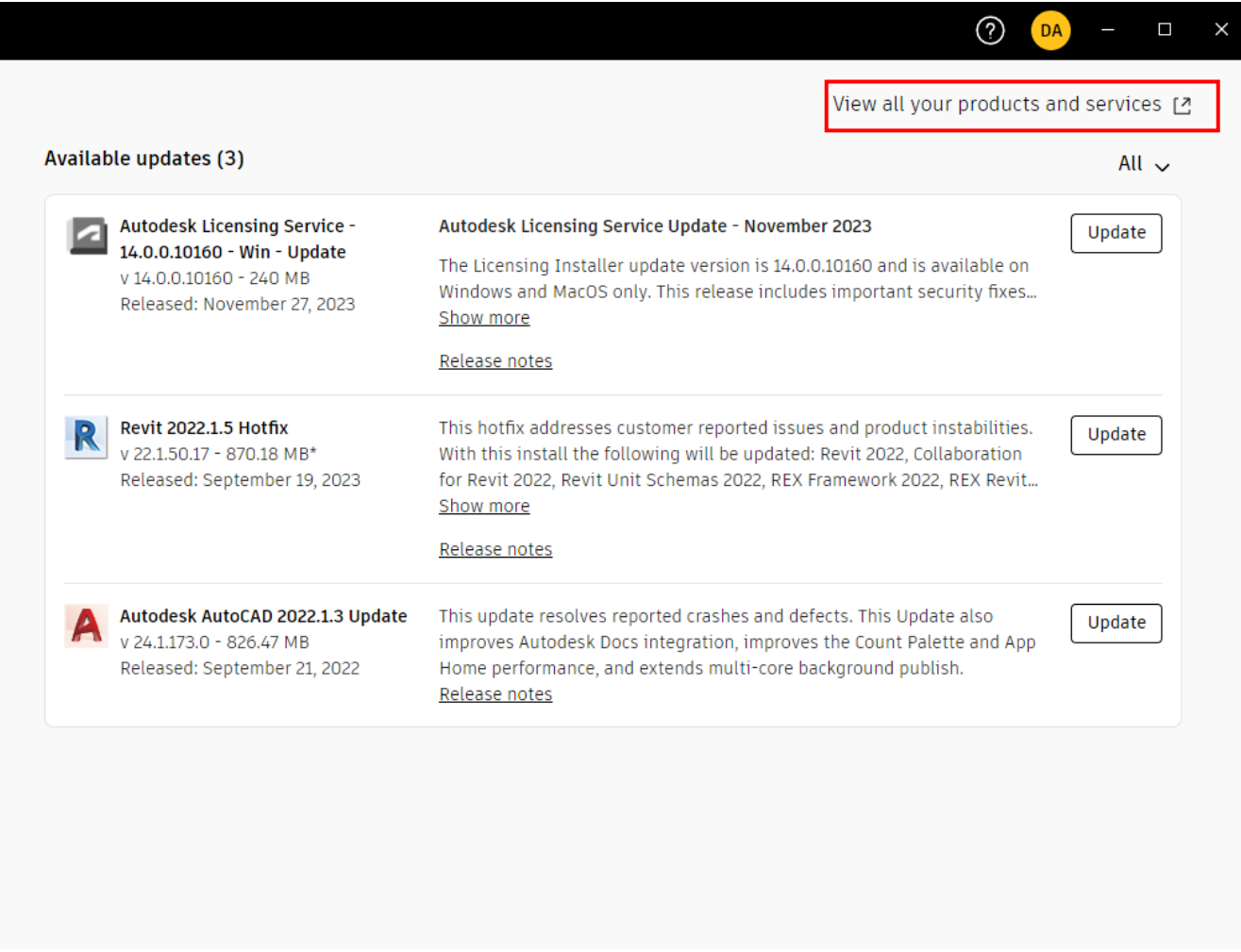

- Under Product and Services Click 'Custom Install'
- Then Click '+ Create Package'

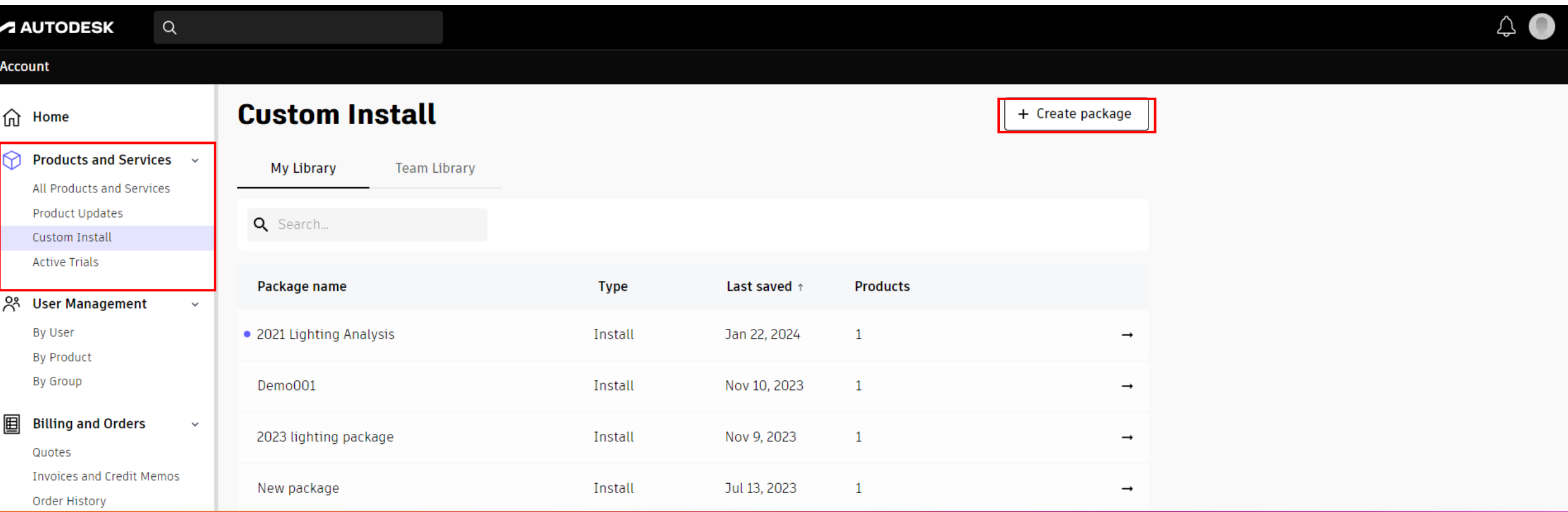

 $\leftarrow$ 

**New package** 

- Scroll down and select Revit
- In the next pane on the right select specific version

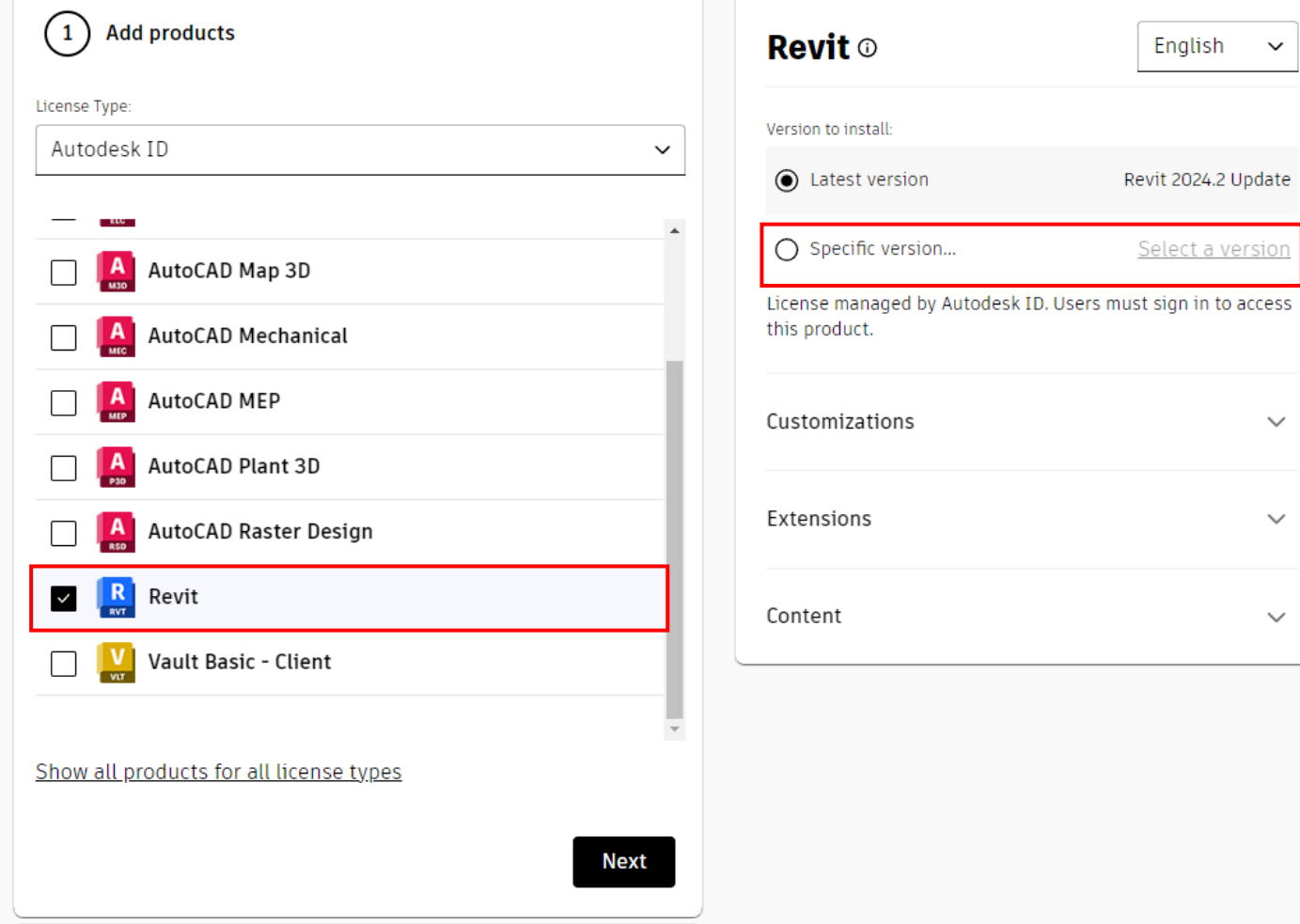

English

Revit 2024.2 Update

Select a version

 $\checkmark$ 

 $\checkmark$ 

 $\checkmark$ 

 $\checkmark$ 

- Select the version you have installed.
	- If you have not patched/updated Revit then don't select the hotfix version.
	- AutoDesk Access will tell you the version you have installed.

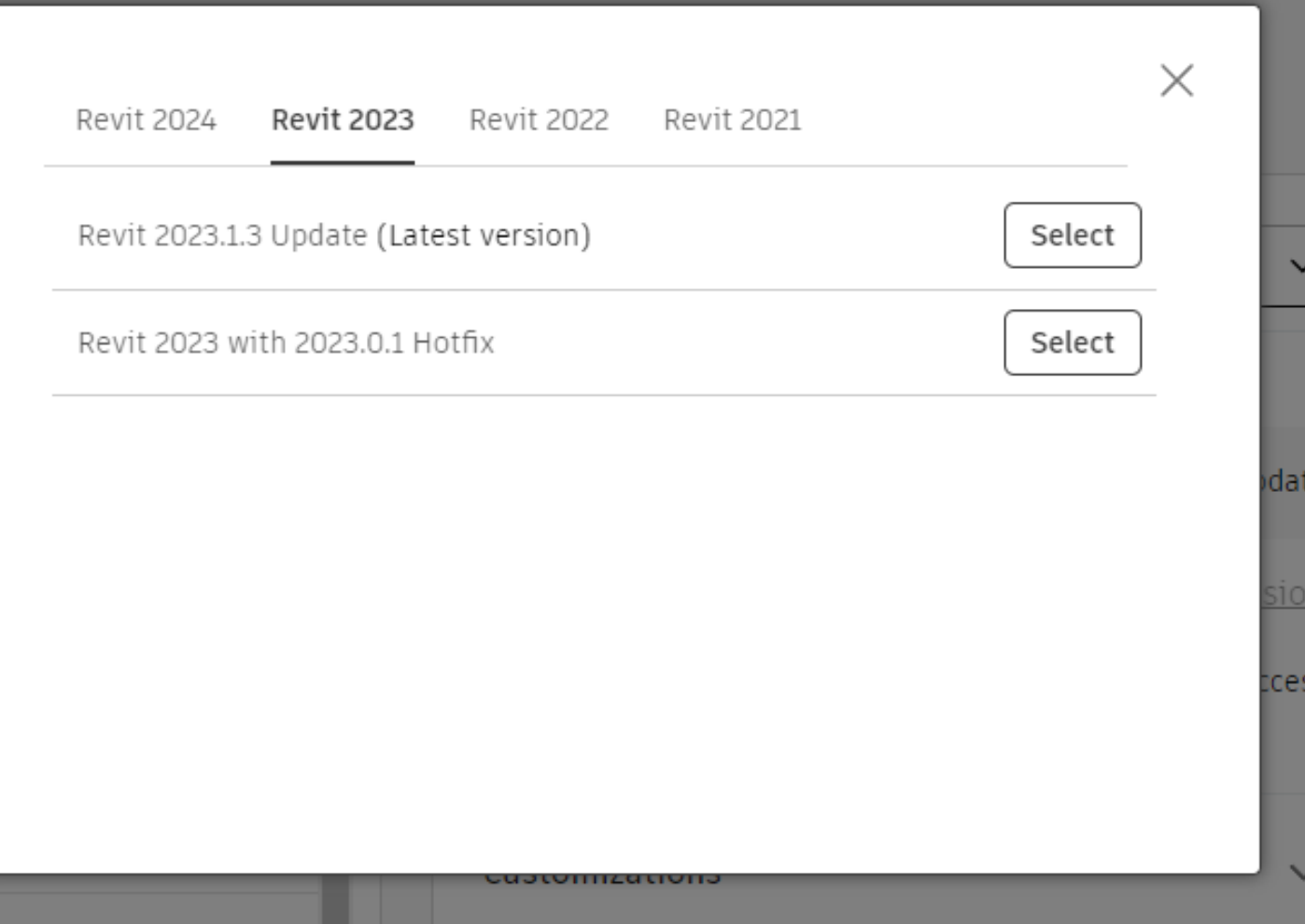

- Click Extensions to drop down the menu list
- Select Lighting Analysis for Revit
- THEN Click Next

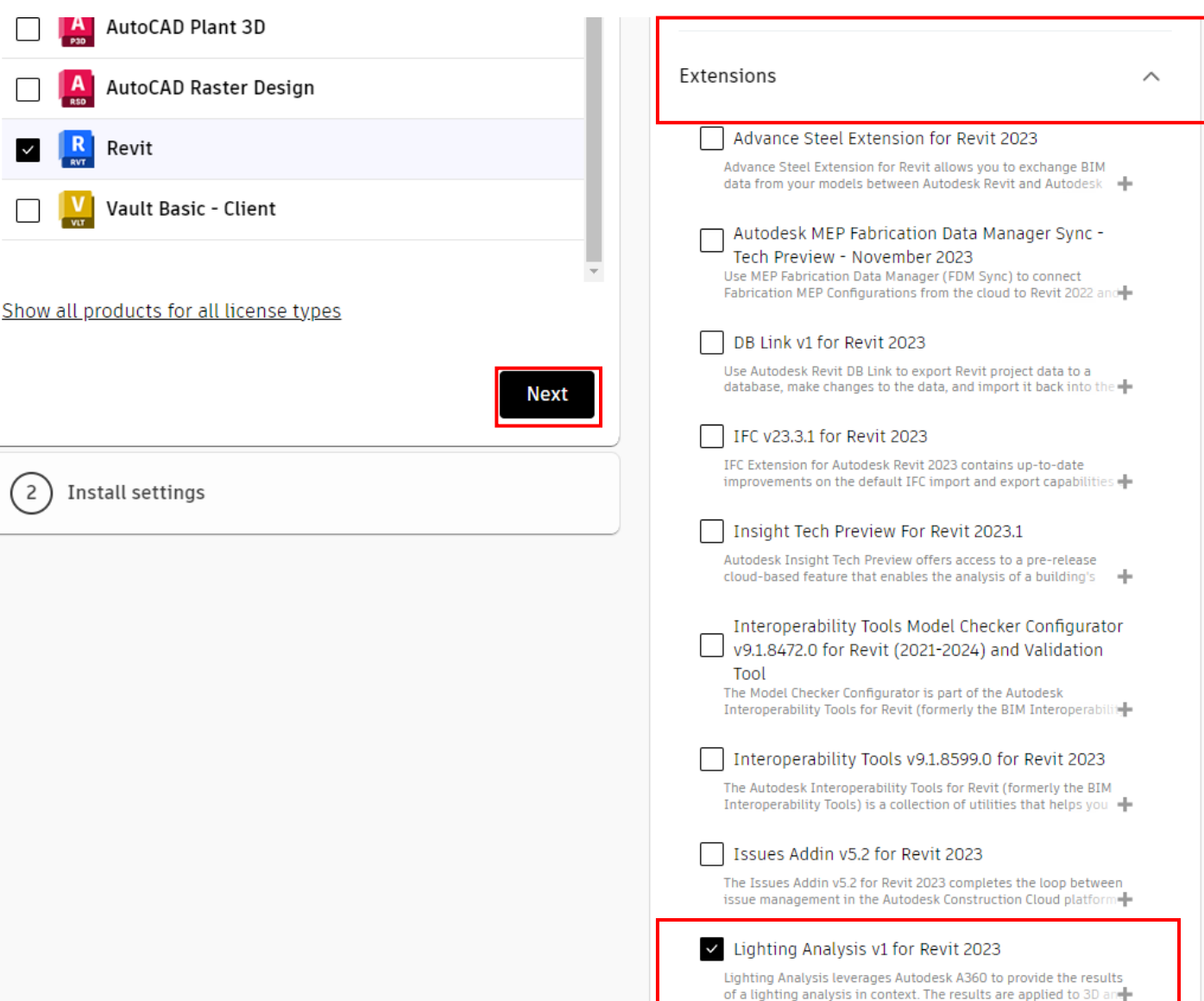

- Name the package, description is optional
- Leave Advanced Options alone. DO NOT TOUCH!
- Agree to the Terms of Use
- Click Download

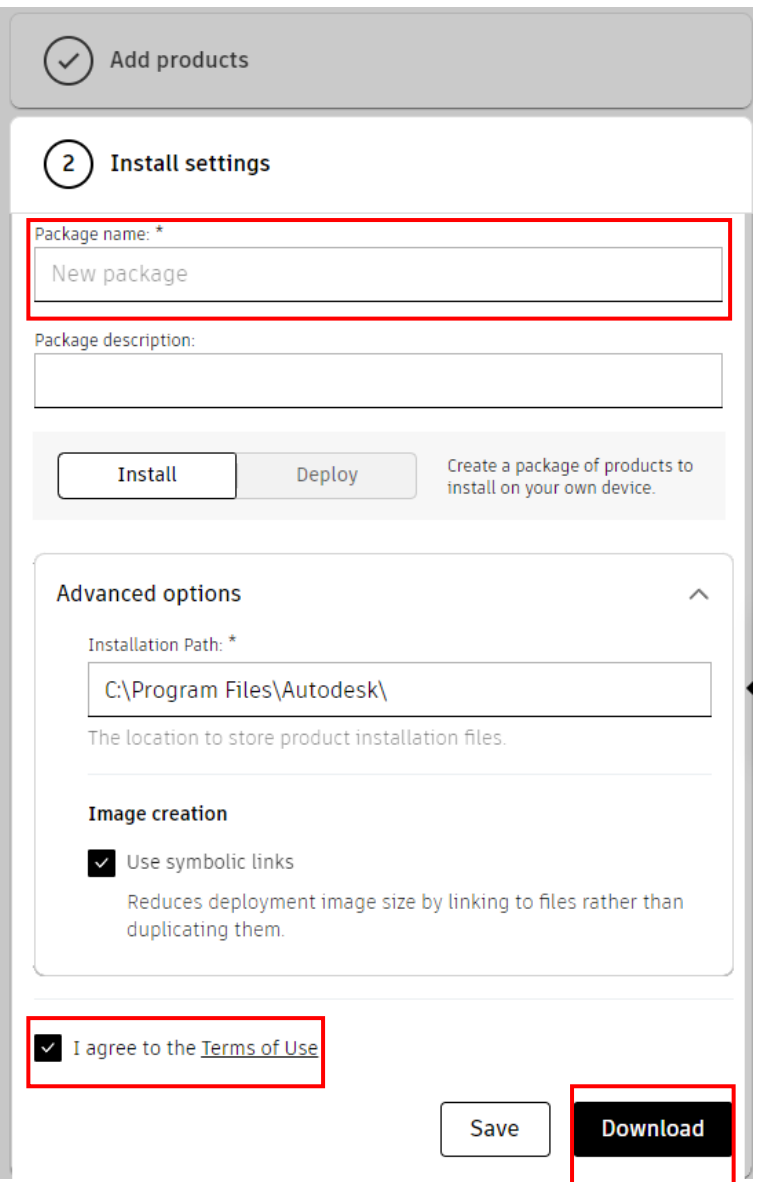

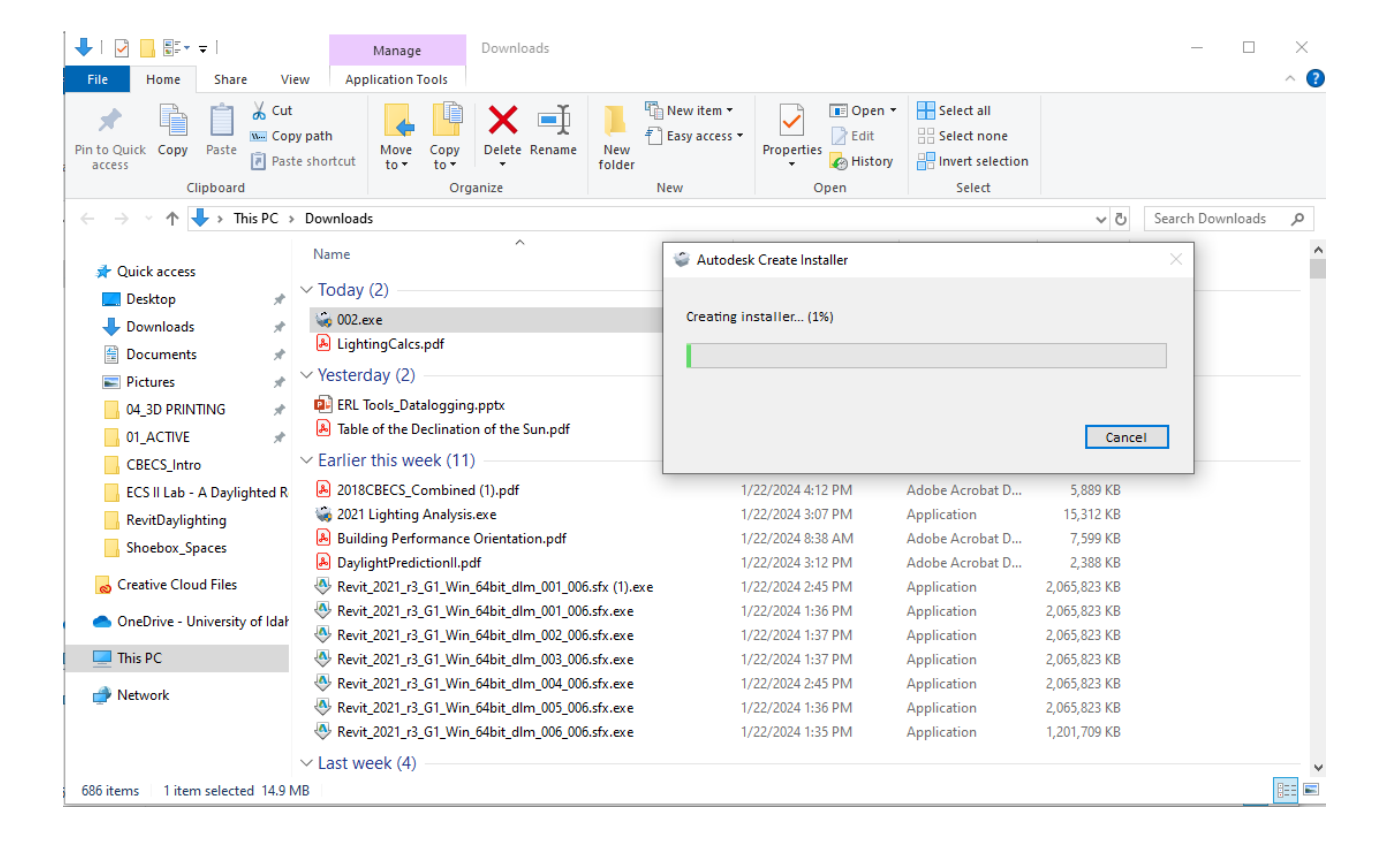

• Double Click the Name.exe file you just downloaded to start the installation process.

• Click Install and follow the default process.

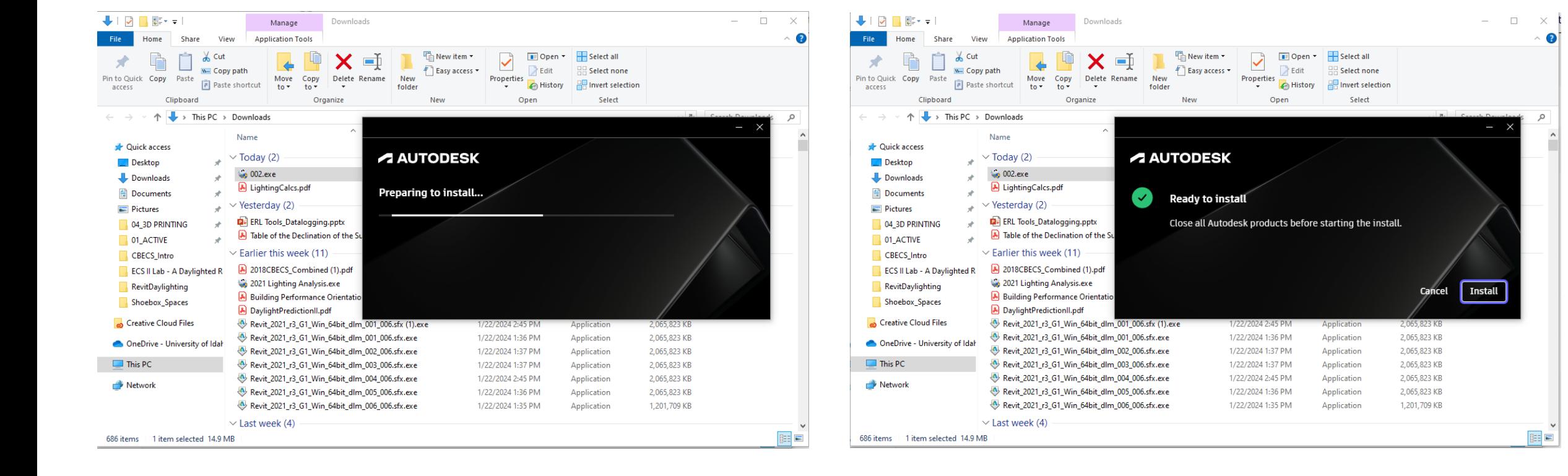